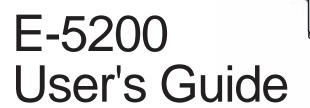

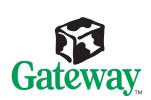

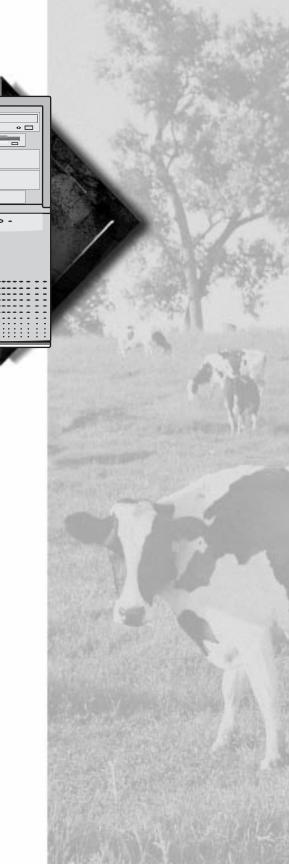

# E-5200 User's Guide

#### **Notices**

Copyright © 1998 Gateway 2000, Inc. All Rights Reserved 610 Gateway Drive N. Sioux City, SD 57049 USA

#### All Rights Reserved

This publication is protected by copyright and all rights are reserved. No part of it may be reproduced or transmitted by any means or in any form, without prior consent in writing from Gateway 2000.

The information in this manual has been carefully checked and is believed to be accurate. However, changes are made periodically. These changes are incorporated in newer publication editions. Gateway 2000 may improve and/or change products described in this publication at any time. Due to continuing system improvements, Gateway 2000 is not responsible for inaccurate information which may appear in this manual. For the latest product updates, consult the Gateway 2000 web site at <a href="https://www.gateway.com">www.gateway.com</a>. In no event will Gateway 2000 be liable for direct, indirect, special, exemplary, incidental, or consequential damages resulting from any defect or omission in this manual, even if advised of the possibility of such damages.

In the interest of continued product development, Gateway 2000 reserves the right to make improvements in this manual and the products it describes at any time, without notices or obligation.

#### Trademark Acknowledgments

AnyKey, black-and-white spot design, ColorBook, CrystalScan, Destination, EZ Pad, EZ Point, Field Mouse, Gateway 2000, HandBook, Liberty, TelePath, Vivitron, stylized "G" design, and "You've got a friend in the business" slogan are registered trademarks and "All the big trends start in South Dakota" slogan, GATEWAY, and Gateway Solo, are trademarks of Gateway 2000, Inc. Intel, Intel Inside logo, Pentium, and LANDesk are registered trademarks and MMX is a trademark of Intel Corporation. Microsoft, MS, MS-DOS, Windows, and Windows NT are trademarks or registered trademarks of Microsoft Corporation. All other product names mentioned herein are used for identification purposes only, and may be the trademarks or registered trademarks of their respective companies.

## **Contents**

| Conventions Used in This Guide ii    | i |
|--------------------------------------|---|
| Safety Instructions is               | V |
|                                      |   |
| Getting Started1                     | 1 |
| Assembling Your System               | 2 |
| Starting Your System                 | 1 |
| Understanding the Power-On Self-Test | 5 |
| Setting Up the Operating System      | 5 |
| Turning Off Your System              | 7 |
| Resetting Your System                |   |
| System Features 9                    | 9 |
| System Features                      |   |
| AGP Video                            |   |
| BIOS                                 |   |
| Cache Memory                         |   |
| Connectors 10                        |   |
| Drives                               |   |
| Expansion Slots                      |   |
| Intel 440 BX Chip Set                |   |
| Manageability                        |   |
| Memory                               |   |
| Networking                           |   |
| Processor                            |   |
| Front Panel 14                       | 4 |
| Audio-Out Jack14                     |   |
| CD-ROM Drive14                       | 4 |
| Diskette Drive                       | 5 |
| Hard Drive LED                       | 5 |
| Power Button 15                      | 5 |
| Power LED                            | 5 |
| Rear Panel 10                        | 6 |
| Keyboard Port10                      | 6 |
| Mouse Port                           |   |
| Power Connector                      |   |
| Parallel (Printer) Port              | 7 |
| RJ-45 Network Jack                   | 7 |

| Serial Ports                                      | 17   |
|---------------------------------------------------|------|
| USB Ports                                         | 17   |
| Video Port                                        | 17   |
| Voltage Selector                                  | 17   |
|                                                   |      |
| Maintaining and Cleaning Your System              |      |
| Maintaining the Hard Drive                        |      |
| Cleaning Your System                              | 21   |
| Cleaning the Mouse                                | 21   |
| Cleaning the Keyboard                             | 21   |
| Cleaning the Monitor Screen                       | 22   |
| Cleaning the Computer and Monitor Cases           | 22   |
| Appendix                                          | 23   |
| ···                                               |      |
| Acronyms and Abbreviations  Terms and Definitions |      |
| Terms and Definitions                             | 20   |
| Computer Virus Notice                             | 29   |
| Regulatory Compliance Statements                  | 32   |
| Index                                             | 35   |
| IIIUEX                                            | .7:1 |

## **Conventions Used in This Guide**

Throughout this guide, you will see the following conventions:

| Convention   | Description                                                                                              |
|--------------|----------------------------------------------------------------------------------------------------|
| ENTER        | Keyboard key names are printed in small capitals.                                                        |
| CTRL+ALT+DEL | A plus sign indicates that the keys must be pressed simultaneously.                                      |
| Setup        | Commands to be entered, options to select, and messages that appear on your monitor are printed in bold. |
| User's Guide | Names of publications and files are printed in italic.                                                   |
| Note:        | A note informs you of special circumstances.                                                             |
| Caution!     | A caution warns you of possible damage to equipment or loss of data.                                     |
| Warning!     | A warning indicates the possibility of personal injury.                                                  |

#### 🛕 Warning!

Do not attempt to service the system yourself except as explained elsewhere in the system documentation. Adjust only those controls covered in the instructions.

Opening or removing covers marked "Do Not Remove" may expose you to dangerous electrical voltages or other risks.

Refer all servicing of those compartments to qualified service personnel.

## Safety Instructions

Observe the following safety instructions when using your system:

- Follow all instructions marked on the system and in the documentation.
- When the system is turned off, a small amount of electrical current still runs through the system. Always unplug the system from the electrical outlet before cleaning the system or opening the cover. (Follow the cleaning instructions on page 21.)
- Do not use this product near water or a heat source, such as a radiator or heat register.
- Do not spill anything on or into the system. The best way to avoid spills is to avoid eating and drinking near your system.
- Make sure you set up the system on a stable work surface.
- Openings in the system cabinet are provided for ventilation. Do not block or cover these openings. Make sure you provide adequate space (at least 12 inches) around the system for ventilation when you set up your work area. Never insert objects of any kind into the system ventilation slots.
- Use the voltage setting for your area. The voltage selector switch is set at the factory to the correct voltage.
- This system is equipped with a 3-wire grounding plug (a plug with a grounding pin). This plug will only fit into a grounded power outlet. This is a safety feature. If you are unable to insert the plug into the outlet, contact your electrician to replace the outlet.
- Do not walk on the power cord or allow anything to rest on it.
- If you use an extension cord with this system, make sure the total ampere ratings on the products plugged into the extension cord do not exceed the extension cord ampere rating. Also, the total ampere requirements for all products plugged into the wall outlet must not exceed 15 amperes.

- There is a danger of explosion if the CMOS (complementary metal-oxide semiconductor) battery is replaced incorrectly.
   Replace the battery with the same or equivalent type recommended by the manufacturer. Dispose of used batteries according to the manufacturer's instructions.
- Unplug the system from the wall outlet and refer servicing to qualified personnel if:
  - The power cord or plug is damaged.
  - Liquid has been spilled into the system.
  - The system does not operate properly when the operating instructions are followed.
  - The system was dropped or the cabinet is damaged.
  - The system's performance changes.

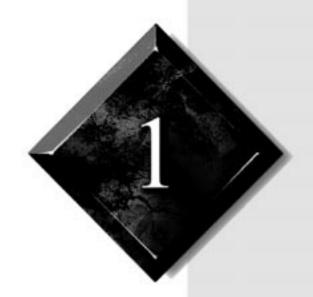

# Getting Started

## **Contents**

| Assembling Your System  | 2 |
|-------------------------|---|
| Starting Your System    |   |
| Turning Off Your System | 7 |
| Resetting Your System   | 8 |

## **Assembling Your System**

Before you unpack your system, prepare a safe working environment for your computer by doing the following:

- Provide a clean, flat, and stable surface for your computer. Allow at least 12 inches at the rear of the chassis for cabling and air circulation.
- Obtain a grounded (three-prong) AC surge-protected power strip.
   A surge-protected power strip helps protect against AC line spikes.
- Protect your computer from extreme temperature and humidity. Do not expose your computer to direct sunlight, heater ducts, or other heat-generating objects.
- Keep your system away from equipment that generates magnetic fields, such as unshielded stereo speakers. Even a telephone placed too close to the system may cause interference.

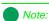

Keep the product carton and packing material, in case you need to send the system out for repair. If you return your system to the factory in different packaging, your warranty may be void.

The following figure shows you how to connect basic peripherals to your computer. Note that your system may not include all the items shown in the figure.

Some connectors on the back of the system are colored to match the plugs on peripherals that ship with your system. For more detailed information on connecting peripherals, see "Rear Panel" on page 16.

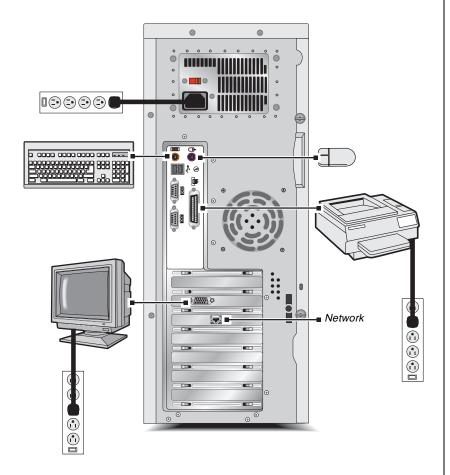

#### Caution!

Make sure your computer and peripherals are turned off and unplugged from the power outlet when you connect peripherals to the system.

#### Note:

Plug the system into a wall outlet that is easily accessible. To remove all power from the system, you need to unplug the system, not just turn the system off with the power button.

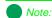

Wait until the start-up procedure is finished before loading any diskettes in the diskette drive, or the system may try to boot from the diskette drive.

## **Starting Your System**

Before you start your system for the first time,

- Make sure all cables are firmly connected to the proper cable ports on the rear panel of the system.
- Make sure the system and monitor are plugged into an AC outlet or power strip.

#### To start the system

- 1. If you have connected the system components to a power strip, make sure all the system components are turned off, and then turn on the power strip.
- **2.** Press the power button on the monitor to turn on the monitor.
- **3.** Press the power button on the computer to turn on the computer. The power LED (light-emitting diode) on the front panel is lit when the computer's power is on.

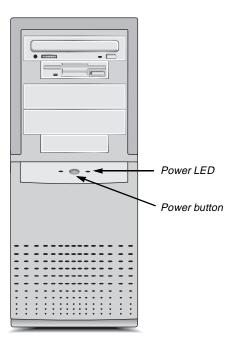

- **4.** Turn on any other components connected to the system, such as speakers, a printer, or a scanner.
- **5.** If nothing happens when you turn on the computer, recheck the power cables to see that they are securely plugged in and that your power strip (if you are using one) is plugged in and turned on.

If you can hear the power supply fan whirring, but nothing appears on the monitor, make sure the monitor is connected to the system, plugged into the power strip or AC outlet, and turned on. You may also need to adjust the brightness and contrast controls on the monitor.

For more troubleshooting information, see the "Troubleshooting" chapter in the *Maintaining and Troubleshooting Your E-5200 System* guide.

## Understanding the Power-On Self-Test

When you turn on your computer, the POST (power-on self-test) routine checks the system memory and components.

The system beeps or displays an error message if POST encounters any errors. Write down the number of beeps that sound or the error message that appears. See the "Troubleshooting" chapter of your *Maintaining and Troubleshooting Your E-5200 System* guide for a description of the beep codes and error messages.

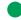

#### Note:

You can press TAB during POST to see the test being performed on the screen. Press Esc to bypass the remaining memory count.

## Setting Up the Operating System

Your computer comes with the Windows NT® 4.0 operating system. The first time you start your computer, the operating system takes a few minutes to set up. Refer to your software documentation for specific instructions on what to do after the system starts.

#### To complete the operating system setup

- After the system starts, the Start-up wizard opens. Click Next to continue.
- **2.** In the dialog box, type your name and company in the appropriate text boxes. When you have finished entering the information, click **Next.**
- **3.** Continue following the instructions and selecting options in the Start-up wizard dialog boxes, clicking **Next** to move through the dialog boxes until the wizard tells you to restart your computer.
  - Note that almost all the dialog boxes that open in the Start-up wizard have a button that takes you back to previous dialog boxes in case you need to change or correct the information you typed.
- **4.** Restart your system. The setup is complete.

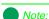

As you start Windows NT, if you are connecting to a network, have your TCP/IP (transmission control protocol/Internet protocol) information available.

## **Turning Off Your System**

Use the following steps every time you turn off your Windows NT system. You may lose data if you do not follow the proper procedure.

#### To turn off your system

- 1. On the Taskbar, click Start and then click Shut Down.
- 2. Select Shut down the computer?
- 3. Click OK.
- **4.** When you see a message saying **It is now safe to turn off your computer**, press your computer's power button to turn off the computer and then turn off the monitor and peripherals.

#### Marning!

When you turn the computer off by pressing the power button, some electric current still flows through the system. Before removing the system cover or connecting or removing any peripherals, turn off the system and then unplug the power cord from the electrical outlet.

## **Resetting Your System**

If your computer does not respond to keyboard or mouse input, you may need to reset the system.

#### To reset your system

- **1.** Press CTRL+ALT+DEL. A window opens that enables you to close an application that is not responding.
- 2. Click **Task Manager**, select the program that is not responding, and click **End Task**.
- **3.** If your computer does not respond, press the power button on the computer. The computer turns off.
- **4.** Wait a few seconds and then press and release the power button to turn on the computer.

Because you did not shut down your computer following the proper procedure, you may be prompted to scan your hard drive for errors. Follow the instructions on the screen.

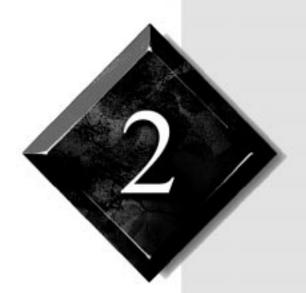

# System Features

## Contents

| System Features | 10 |
|-----------------|----|
| Front Panel     | 14 |
| Rear Panel      | 16 |

## **System Features**

The following features are standard to the system's basic architecture.

#### AGP Video

An AGP (accelerated graphics port) video connector on the system board and an AGP expansion card are standard features. AGP is a bus architecture that increases video performance by routing video signals through a dedicated graphics bus rather than sending video signals on the PCI bus.

#### **BIOS**

The BIOS (basic input/output system) is software that enables your computer to communicate with peripheral devices (such as the keyboard, mouse, and monitor) without using programs on the hard drive.

The battery in your computer maintains the BIOS settings in CMOS memory even when the computer is turned off.

You can change the BIOS settings through the Setup program. Open Setup by pressing F1 when you are prompted as your computer starts.

## Cache Memory

Your system includes L2 (level 2) cache. Cache memory is located on the processor. Cache reduces the average time required for the processor to get the data it needs from the main memory by storing recently accessed data in the cache.

#### **Connectors**

The standard I/O (input/output) connectors included with the computer are keyboard port, mouse port, two serial ports, parallel port, two USB ports, audio-out jack, AGP video port, and RJ-45 network connector.

#### **Drives**

The standard configuration for your computer includes a 1.44-MB 3.5-inch diskette drive, a hard drive, and a CD-ROM drive. You can install five additional drives in the computer. Two IDE controllers and a diskette controller are integrated into the system board. For instructions on installing drives, see the "Installing and Removing Components" chapter in the *Maintaining and Troubleshooting Your E-5200 System* guide.

The first 2 GB (gigabytes) of the hard drive shipped with your Windows NT system are partitioned as FAT (file allocation table)16. The rest of the space on the drive is partitioned as NTFS (NT file system). Any other hard drives shipped from the factory with your system are partitioned as NTFS.

FAT16 and NTFS are different methods the operating system uses to locate files on a hard drive. NTFS supports large drive sizes, but NTFS partitions cannot be viewed with MS-DOS® (Microsoft® disk operating system) diagnostic utilities, like fdisk. See your Windows NT manual for more information on NTFS.

#### Expansion Slots

Expansion slots inside the computer enable you to install add-in cards, such as a SCSI (small computer system interface) controller. Your computer includes three 32-bit PCI (peripheral component interconnect) slots and two 8/16-bit ISA slot. For instructions on installing add-in cards, see the "Installing and Removing Components" chapter in the *Maintaining and Troubleshooting Your E-5200 System* guide.

#### Intel 440 BX Chip Set

The Intel 440 BX chip set provides support for Pentium II processors. The chip set's Quad Port Acceleration improves bandwidth between the Pentium II processor, the AGP, 100-Mhz SDRAM, and the PCI bus.

## Manageability

The status of your system's hardware is monitored through the hardware management ASIC (application specific integrated circuit) on the system board. Monitored information includes voltage and chassis intrusion.

You can access the monitoring information through Intel® LANDesk® Client Manager, which provides a quick system health indicator. For additional information on LANDesk, see the "Troubleshooting" chapter of the *Maintaining and Troubleshooting Your E-5200 Series System* guide.

## Memory

Your computer comes standard with ECC (error correcting code) SDRAM (synchronous dynamic random access memory). You can install up to 1 GB of memory in the four memory slots on the system board. You can fill the slots with DIMMs of the sizes 64 MB, 128 MB, and 256 MB (when available).

No jumper settings are required for the memory size or type because this information is automatically detected by the BIOS. For information on installing additional memory, see the "Installing and Removing Components" chapter in the *Maintaining and Troubleshooting Your E-5200 System* guide.

## Networking

For easy connection to a network, a PCI-based 10/100 Mbps (megabits per second) networking card is provided as a standard component of your computer.

#### Processor

Your computer includes support for dual Intel Pentium® II processors. One processor comes standard in the system.

Installing two processors enables your computer to take advantage of multithreading on some graphics applications. These applications may run faster with two processors than with one. See your software documentation for more information.

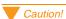

Do not mix registered and unregistered DIMMs when installing memory. See the Maintaining and Troubleshooting Your E-5200 System guide for a description of the type of DIMMs you can install in your system.

Both processors in your system should be of the same clock speed. For information on removing and installing a processor, see the "Installing and Removing Components" chapter in the Maintaining and Troubleshooting Your E-5200 System guide.

## **Front Panel**

The front panel of your computer includes the following features:

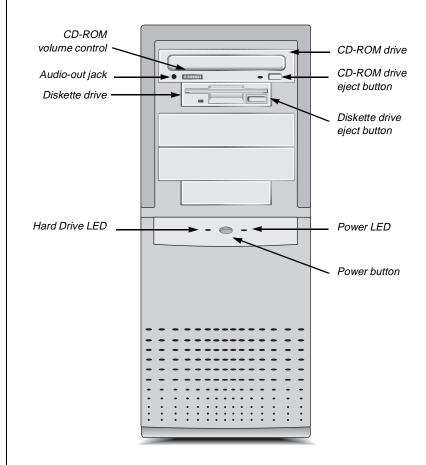

#### Audio-Out Jack

You can connect headphones or powered speakers to the audio-out jack.

## CD-ROM Drive

The high-speed CD-ROM drive enables you to play data or audio CDs.

#### Diskette Drive

The diskette drive writes to and reads from 3.5-inch, 1.44 MB diskettes.

## Hard Drive LED

The hard drive LED is lit when the hard drive is active.

#### Power Button

Push in the power button once to turn on the computer and push it in again to turn off the computer.

#### Power LED

The power LED is lit when the computer is turned on.

## **Rear Panel**

The rear panel includes the following I/O ports, connectors, and switches:

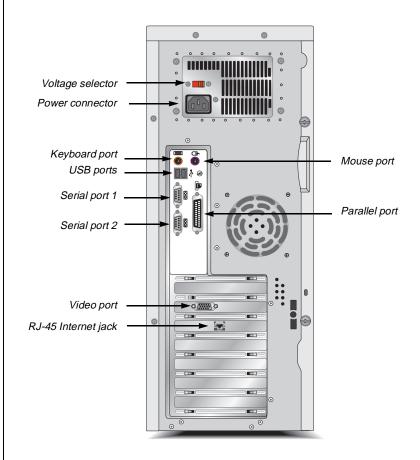

## Keyboard Port

Plug a PS/2 (Personal System/2)-compatible keyboard into this port.

#### Mouse Port

Plug a PS/2-compatible mouse into this port.

#### Power Connector

Plug the system power cord into this connector and to an AC outlet or power strip.

#### Parallel (Printer) Port

You can plug a printer or other parallel device into this port.

#### RJ-45 Network Jack

You can connect a cable to the RJ-45 network jack that connects the system to the network of your choice.

#### Serial Ports

You can plug serial devices, such as MIDI (musical instrument digital interface) devices, into these ports.

#### **USB Ports**

USB (universal serial bus) ports connect external Plug-and-Play devices that are automatically configured when they are plugged into the system through one of these ports. USB devices include keyboards, pointing devices, monitors, and so on.

#### Video Port

Plug your monitor's interface cable into the port. The video port provides AGP capabilities.

## Voltage Selector

The voltage selector is set to the correct voltage for your area, either 115 V (volts) or 230 V, at the factory.

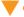

#### Caution!

Setting your system to the wrong voltage can damage the system.

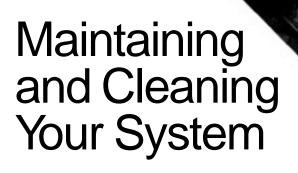

## **Contents**

| Maintaining the Hard Drive | 20 |
|----------------------------|----|
| Cleaning Your System       | 21 |

## **Maintaining the Hard Drive**

Hard drives need regular maintenance because running the system software divides files, creates spaces between data, and otherwise decreases hard drive performance. Windows NT provides the Check Disk utility to maintain the hard drive. Check Disk enables you to check the drive for errors, fix file system errors, and attempt to recover bad sectors on the drive.

Use Check Disk from once a week to once a month, depending on how often you use your computer. Also use Check Disk whenever you have any hard drive problems.

#### To use Check Disk

- 1. Right-click **Start** and then click **Explore**.
- 2. In the Windows NT Explorer window, right-click the drive you want to check. You can only check one drive at a time.
- 3. Click Properties.
- **4.** Click the **Tools** tab.
- **5.** Click **Check Now** in the Error-checking dialog box.
- 6. Check Scan for and attempt recovery of bad sectors to scan the entire hard drive.
- 7. Click **Start.** If the scan finds bad sectors, a screen message will notify you.

## **Cleaning Your System**

The following sections contain information about cleaning the parts of your system.

## Cleaning the Mouse

If the mouse pointer on the screen moves erratically when you move the mouse, the roller ball inside the mouse may be dirty.

#### To clean the mouse

- **1.** Turn off the system and then disconnect the mouse cable from the mouse port.
- 2. Turn your mouse upside down and remove the roller ball cover.
- **3.** Cup your hand under the mouse and turn your mouse right-side up. The roller ball should drop into your hand. If it does not, gently shake the mouse until the ball drops out of the socket.
- 4. Use adhesive tape to pick up any dust or lint on the surface of the ball and wipe away dirt or lint inside the ball socket. You can also blow into the socket to remove dirt and lint. If foreign matter is trapped inside the socket, use a cotton swab dipped in isopropyl alcohol to loosen it. Let surfaces dry completely after cleaning.
- **5.** Return the ball to the socket and replace the cover.

## Cleaning the Keyboard

Occasionally, you should clean the keyboard to free it of dust and lint particles trapped under the keys. The easiest way to do this is to blow trapped dirt from under the keys using an aerosol can of air with a narrow, straw-like extension.

#### Marning!

When you clean the system, turn it off and unplug the power cord. Be careful not to drip liquid into the computer and peripherals when cleaning the system.

If you spill liquid on the keyboard, turn off the computer and disconnect the keyboard. Turn the keyboard upside down to let the liquid drain out and the keyboard dry for a few days before trying to use the keyboard again. If the keyboard does not work after draining, contact Technical Support.

## Cleaning the Monitor Screen

Use a soft cloth and window cleaner to clean the monitor screen. Squirt a little cleaner on the cloth (never directly on the screen), and wipe the screen with the cloth.

## Cleaning the Computer and Monitor Cases

Always turn off the computer and other peripherals before cleaning any components.

Use a damp lint-free cloth to clean the computer case, monitor case, keyboard, speakers, and other parts of your system. Avoid abrasive or solvent cleaners because they can damage the finish on your components.

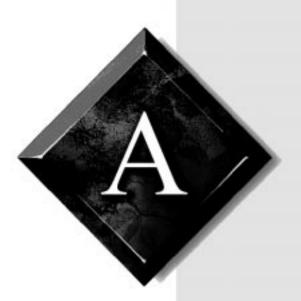

# Appendix

# Contents

| Acronyms and Abbreviations | 24 |
|----------------------------|----|
| Terms and Definitions      | 26 |

## **Acronyms and Abbreviations**

ASIC - Application specific integrated circuit

BIOS - Basic input/output system

**CMOS** - Complementary metal-oxide semiconductor

**DIMM** - Dual inline memory module

**DMI** - Desktop management interface

**DRAM** - Dynamic random access memory

**ECC** - Error correcting code

**FAT** - File allocation table

**GB** - Gigabyte

**IDE** - Integrated drive electronics

**IRQ** - Interrupt request line

LAN - Local area network

**LED** - Light-emitting diode

MB - Megabyte

Mbps - Megabits per second

MIDI - Musical instrument digital interface

Mhz - Megahertz

MS-DOS - Microsoft disk operating system

NTFS - NT file system

**POST** - Power-on self-test

**PS/2** - Personal System/2

**RAM -** Random-access memory

**ROM -** Read-only memory

**SCSI** - Small computer system interface

**SDRAM -** Synchronous dynamic random access memory

**TCP/IP** - Transmission control protocol/Internet protocol

V - Volt

## **Terms and Definitions**

This list of terms should help you get acquainted with terms used in your computer's documentation and in your system software.

**Applications** - Software installed on your system. Sometimes called *programs*.

**BIOS** - Basic input/output system. The BIOS is software that is independent of any operating system. It enables the computer to communicate with the monitor, keyboard, and other peripheral devices without using programs on the hard disk.

The BIOS on your computer is flash BIOS, which means that is has been recorded on a memory chip that can be updated if needed.

**Boot** - To start your computer. A cold boot resets the computer and runs through all computer self-tests. A warm boot clears out computer memory only.

**Boot disk** - A disk containing operating system programs required to start your computer. A boot disk can be a diskette, hard drive, or CD.

**Byte** - The basic unit of measure for computer memory. A character, such as a letter of the alphabet, uses one byte of memory. Each byte is made up of eight bits. Computer memory is often measured in kilobytes (1,024 bytes) or megabytes (1,048,576 bytes).

**Cache memory -** Cache is very fast memory that can be located in the processor. Cache reduces the average time required for the processor to get the data it needs from the main memory by storing recently accessed data in the cache.

**CMOS** memory - Complementary metal oxide semiconductor memory. CMOS memory is memory that is retained even when the computer is turned off. The Setup program settings and other parameters are maintained in CMOS memory.

**Default** - The option that the software or system uses when you have not made a choice yourself.

**Disc** - A compact disc (CD).

**Disk** - The device used by the computer to store and retrieve information. Disk can refer to a diskette or a hard disk.

**Diskette** - A removable disk, also called a floppy.

**Hard drive** - The drive installed inside your system that stores all your system and data files. Depending on its configuration, the computer may have more than one hard drive. Each drive is assigned its own drive letter. If you have only one drive, its drive letter is C, and it is often called "the C drive."

**I/O** - Input/output. Refers to devices, such as printers, whose purpose is to enter data into a computer or extract data from a computer. An I/O device is accessed through an I/O address: a location in memory reserved for the device to exchange information between itself and the rest of the computer.

**IRQ** - Interrupt request line. The IRQ is a hardware line that a device uses to signal the processor when the device needs the processor's services. The number of IRQs is limited by industry standards.

**Operating system -** A program that supervises the computer's operation, including handling I/O, networking and connectivity, and device drivers.

**Path** - A sequence of information that directs the system to the file it needs. For example, **c:\windows\bubbles.bmp** is the path to a graphics file on your system. The **c:** tells the system it is on the C hard drive, the **\windows** tells the system it is in the windows folder, and **bubbles.bmp** is the file.

**Pixel** - A pixel is an individual dot in a graphic displayed on your computer. Pixels are so close together that they look as though they are connected.

**POST** - Power-on self-test. POST tests your computer's components whenever you turn on the computer.

**Programs -** Software installed on your system. Programs are sometimes called applications.

**RAM** - Random access memory. RAM is the computer's system memory. You can write to and read from RAM. Information stored in RAM is temporary and is erased when the computer is turned off.

**Refresh rate** - The refresh rate is the rate at which the image on the monitor screen is rewritten to the screen. A fast refresh rate helps keep the image from flickering.

**Resolution** - The resolution is the sharpness or clarity of the image on the monitor screen. Resolution is measured by the number of pixels the screen can display. For example, a resolution of 800x600 means that the screen can display 800 pixels in a row and can display 600 rows. The more pixels displayed, the higher the resolution and the clearer the images.

**ROM** - Read-only memory. Permanent computer memory dedicated to a particular function. For example, the instructions for starting the computer when you first turn on power are contained in ROM. You cannot write to ROM.

## **Computer Virus Notice**

#### What is a virus?

A virus is a program written with malicious intent for the sole purpose of creating havoc in a computer system. It attaches itself to executable files or boot sectors, so it can replicate and spread. Some viruses may only cause your system to beep or display messages or images on the screen. Other viruses are highly destructive and corrupt or erase the contents of your files or diskettes. To be safe, never assume any virus is harmless.

## What types of viruses are known?

Viruses are identified by how they infect computer systems.

- Program viruses infect executable program files such as .com, .exe, .ovl, .drv, .sys, and .bin.
- Boot viruses attach themselves to a boot record, master boot, FAT, or partition table.
- Multipartite viruses are both program and boot infectors.

## How does a virus spread and contaminate?

There are many ways a virus can spread and infect your system. However, a virus is inactive until the infected program is executed, or a boot record is read. Thereafter, the virus loads itself into system memory and begins to copy and spread itself.

Diskettes used in a contaminated system can get infected and, in turn, transfer the virus when used in another system. A virus can also spread via programs downloaded from bulletin boards or the Internet. Remember that viruses cannot appear all by themselves. They have to be written, then spread through direct contact with executable programs or boot sectors.

#### What can you do to protect your system?

Awareness is the key. You need to learn about the existence of viruses, how they spread, and what to do to protect your system by reducing the likelihood of virus contamination. The following may help:

- Obtain an anti-virus program and make it a habit to scan the system regularly. These programs may be purchased from a local software store or obtained via shareware on the Internet or online service providers such as CompuServe, Prodigy, AOL, or DeltaNet.
- Make backup copies of all files and write-protect the diskettes.
- Obtain all software from reputable sources and always scan new software for any viruses before installing files.

If you suspect your system has been infected, you must find and remove the viruses immediately using an anti-virus program. Next, reboot your system as follows: shut the system down, then turn it off for at least 15 seconds before turning it back on. This is the only way to ensure the virus does not remain in your system RAM.

## What do we do to prevent virus contamination?

We stand by the integrity of our products. Our staff takes every precaution to ensure our files are free from viruses. These precautions include the following:

- We use McAfee VirusScan, a leading anti-virus software that
  detects and removes over 95% of known viruses and provides
  comprehensive protection including local and network drives, CDROMs, floppies, boot sectors, and partition tables. VirusScan also
  provides advanced protection against unknown viruses. We
  continuously update and use the most current version of McAfee
  VirusScan on all of our products.
- All master diskettes are write-protected and scanned at least twice before release.

- Sample production diskettes are periodically scanned as an additional quality check.
- All incoming products such as systems to repair, vendor diskettes, hard drives, and trade-show units are scanned for viruses.
- All systems are given a final test before shipping.

Unfortunately, today's technology makes the creation of newer viruses possible, some of which can elude even the best scanners available. Hence, there is no absolute guarantee of virus immunity on any product. If you think you have received an infected product from us, please contact Technical Support. Our staff will assist you in correcting the problem.

#### American Users

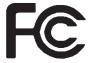

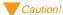

The Federal
Communications
Commission warns users
that changes or
modifications to the unit not
expressly approved by the
party responsible for
compliance could void the
user's authority to operate
the equipment.

#### Canadian Users:

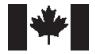

# Regulatory Compliance Statements

This device has been tested and found to comply with the limits for a Class B digital device, pursuant to Part 15 of the FCC rules. These limits are designed to provide reasonable protection against harmful interference in a residential installation. This equipment generates, uses, and can radiate radio frequency energy and, if not installed and used in accordance with the instructions, may cause harmful interference to radio or television reception. However, there is no guarantee that interference will not occur in a particular installation. If this equipment does cause interference to radio and television reception, which can be determined by turning the equipment off and on, the user is encouraged to try to correct the interference by one or more of the following measures:

- Reorient or relocate the receiving antenna.
- Increase the separation between the equipment and receiver.
- Connect the equipment into an outlet on a circuit different from that to which the receiver is connected.
- Consult the dealer or an experienced radio/TV technician for help.
- Use shielded I/O cables when operating this equipment.

Accessories: This equipment has been tested and found to comply with the limits of a Class B digital device. The accessories associated with this equipment are as follows:

- Shielded video cable
- Shielded power cord

These accessories are required to be used in order to ensure compliance with FCC rules.

This digital apparatus does not exceed the Class B limits for radio noise emissions from digital apparatus as set out in the radio interference regulations of Industry Canada.

Le présent appareil numérique n'émet pas de bruits radioélectriques dépassant les limites applicables aux appareils numériques de Classe B prescrites dans le règlement sur le brouillage radioélectrique édicté par Industrie Canada.

#### Attention!

Couper le courant avant l'entretien.

This Information Technology Equipment has been tested and found to comply with the following European directives:

[i]EMC Directive 89/336/EEC amending Directives 92/31/EEC & 93/68/EEC as per:

-EN 50081-1:1992 according to

EN 55022:1995 Class B

EN 61000-3-2:1995 or EN 60555-2:1986

EN 61000-3-3: 1995

-EN50082-1:1992 according to

EN 61000-4-2:1995 or IEC 801-2:1984 ENV 50140:1994 or IEC 801-3:1984 EN 61000-4-4:1988 or IEC 801-4:1998

[ii]Low Voltage Directive (Safety) 73/23/EEC as per EN 60950:1992, A1, A2, and A3

This is a Class B product based on the standard of the Voluntary Control Council for Interference by Information Technology Equipment (VCCI). If this is used near a radio or television receiver in a domestic environment, it may cause radio interference. Install and use the equipment according to the instruction manual.

この装置は、情報処理装置等電波障害自主規制協議会(VCCI)の基準に基づくクラスB情報技術装置です。この装置は、家庭環境で使用することを目的としていますが、この装置がラジオやテレビジョン受信機に近接して使用されると、受信障害を引き起こすことがあります。

取扱説明書に従って正しい取り扱いをして下さい。

European Users:

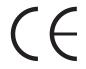

Japanese Users:

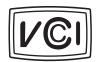

#### Australian and New Zealand Users:

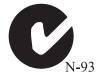

This device has been tested and found to comply with the limits for a Class B digital device, pursuant to the Australian/New Zealand standard AS/NZS 3548 set out by the Spectrum Management Agency.

Disconnect power before servicing.

#### Warning!

There is a danger of explosion if the battery is incorrectly replaced. Replace the CMOS battery with the same or equivalent type recommended by the manufacturer. Dispose of used batteries according to the manufacturer's instructions.

## Index

| A Abbreviations 24 AGP (accelerated graphics port) 10 Assembling your system 2 Audio-out jack 14                                                                                                    | I/O (input/output) connectors 10 IDE (integrated drive electronics) connectors 11 Intel 440 BX chipset 11                                                                                   |
|----------------------------------------------------------------------------------------------------|----------------------------------------------------------------------------------------------------|
| B BIOS (basic input/output system) 10  C Cache memory 10 Cases, cleaning 22 CD-ROM drive 14 Check Disk utility 20 Cleaning your system 21 Closing programs with Ctrl+Atl+Del 8 CMOS (complementary metal oxide semiconductor) memory 10 Connecting peripherals 3  D Definitions of terms 26 Disk drive 15 Disk drive connector 11 Drives, standard 11 | K Keyboard cleaning 22 port 16  L LANDesk 12  M Manual conventions iii Memory cache 10 installing 12  Monitor adjusting 5 cleaning 22  Monitoring your system 12  Mouse cleaning 21 port 16 |
| E Error messages 5 Expansion slots 11                                                                                                    | N<br>Network connector 17                                                                                                    |
| F Features of your system 10 Front panel 14  H Hard drive     maintaining 20     partitioning 11 Hard drive LED (light-emitting diode)     15                                                                                                    | O Operating system, setup 6  P Parallel port 17 Peripherals, connecting 3 POST (power-on self-test) 5 Power button 4, 15 connector 17 LED (light-emitting diode) 4, 15                      |

| Processor                          | Т                                   |
|------------------------------------|-------------------------------------|
| benefits of dual processors 12     | Turning off your system 7           |
| standard 12                        |                                     |
|                                    | U                                   |
| R                                  | Understanding POST (power-on self   |
| Rear panel 16                      | test) 5                             |
| Resetting your system 8            | USB (universal serial bus) ports 17 |
| RJ-45 connector 17                 | `                                   |
|                                    | V                                   |
| S                                  | Video                               |
| Safety iv, 2                       | connector 10                        |
| Serial ports 17                    | port 17                             |
| Setting up your operating system 6 | standard 10                         |
| Shut-down procedures 7             | Voltage selector 17                 |
| Starting your system 4             | -                                   |
| System                             | W                                   |
| assembling 2                       | Windows NT                          |
| cleaning 21                        | Check Disk utility 20               |
| features 10                        | setup 6                             |
| manageability 12                   | shut-down procedures 7              |
| memory 12                          | Working environment, preparing 2    |
| power iv                           |                                     |
| resetting 8                        |                                     |
| starting 4                         |                                     |
| turning off 7                      |                                     |

MAN SYS US E5200 USR GDE R0 6/98

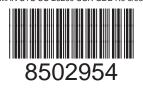